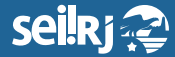

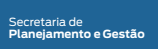

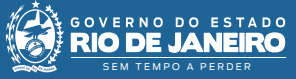

Procedimento Operacional Padrão - POP

## **POP 1 – Autuar processo/solicitante**

- **1.1** Iniciar processo
	- **1** No menu principal, clicar na opção "Iniciar Processo":

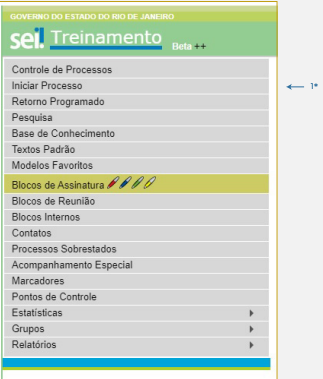

1\* Clique em "Iniciar Processo".

**2 -** Escolher o tipo de processo "Logística: Concessão de Diárias e Traslados":

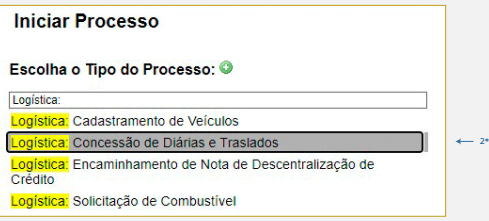

2\* Selecionea opção "Logística: Concessão de Diárias e Traslados" (insira as primeiras letras do nome do documento para encontrá-lo).

**3 -** A tela "Iniciar Processo" será aberta.

Preencha os campos indicados na figura que se encontra na próxima página, em seguida clique no botão "Salvar":

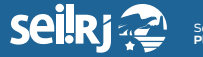

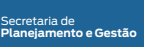

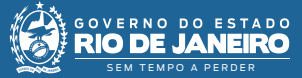

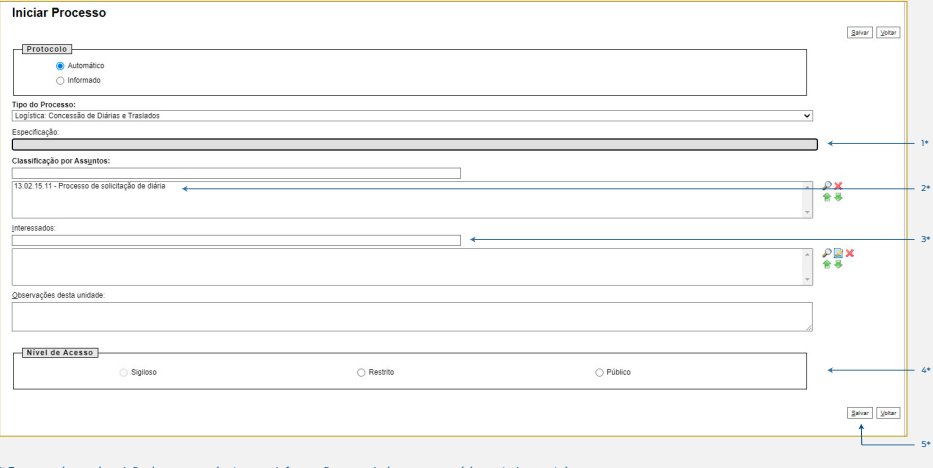

'\* Faça uma breve descrição do processo (entre com informações que ajudem a recuperá-lo posteriormente);<br><sup>2ª</sup> A classificação já vem preenchida;<br><sup>3ª</sup> Indique os interessados;

- 
- 
- 4\* Indique o nível de acesso; 5\* Clique em "Salvar" para criar o processo.

**Resultado esperado -** Processo criado.

**Observação:** N/A

**2.1 -** Incluir documento interno

**4 -** Com o processo selecionado, clique no ícone"Incluir Documento" :

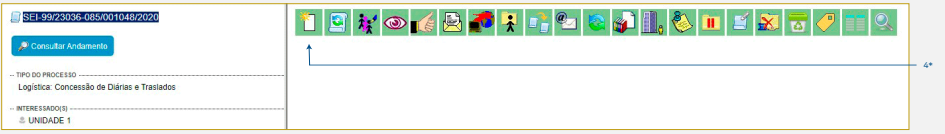

4\* Clique em "Incluir Documento".

**5 -** Escolha o tipo de documento "Solicitação de Diárias e Cotas de Traslados":

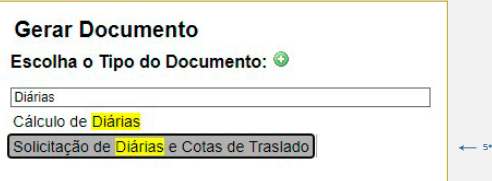

5\* Selecionea opção "Solicitação de Diárias e Cotas de Traslados" (insira as primeiras letras do nome do documento para encontrá-lo).

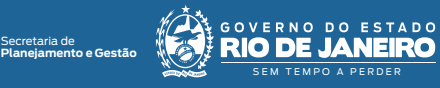

**6 -** Preencha as informações da tela"Gerar Documento" utilizando no painel "Texto Inicial" a opção "Nenhum", e no "Nível de Acesso", a opção "Público":

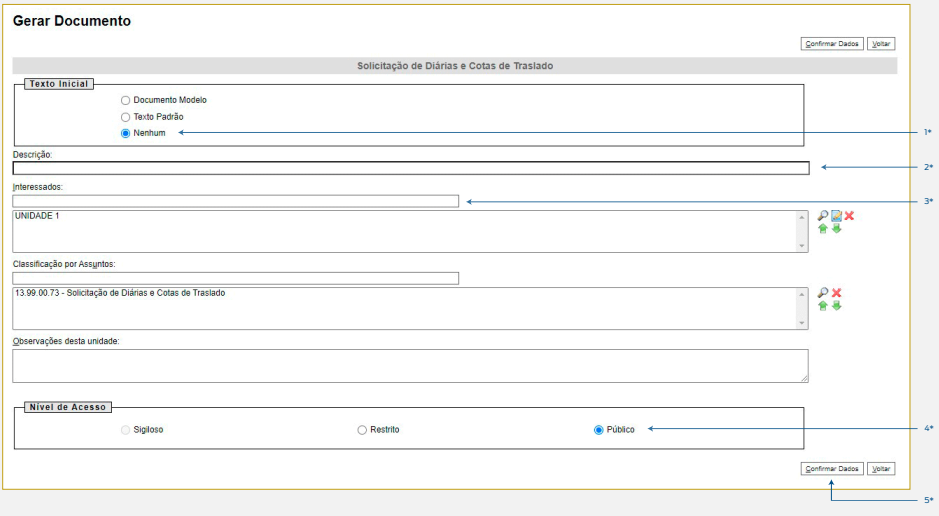

<sup>1</sup>\* Selecione a opção "Nenhum";<br><sup>3</sup>ª Preencha a descrição;<br><sup>3ª</sup> Informe o destinatário;<br><sup>4ª</sup> Selecione o nível de acesso "Público";<br><sup>5ª</sup> Clique em "Confirmar Dados".

**7 -** Na tela do editor de documentos altere o conteúdo do documento, inserindo as informações do viajante e selecione o botão "Salvar":

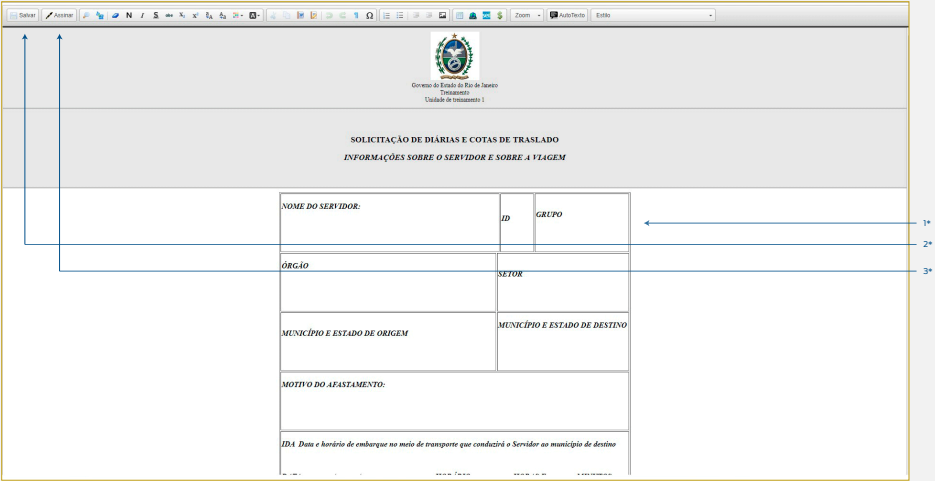

1\* Altere o conteúdo do documento; 2\* Clique em "Salvar"; 3\* Clique em "Assinar".

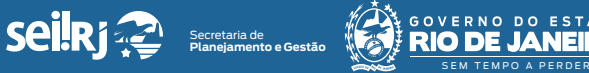

 $N<sub>0</sub>$ 

 $D<sub>O</sub>$ 

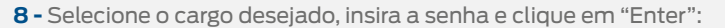

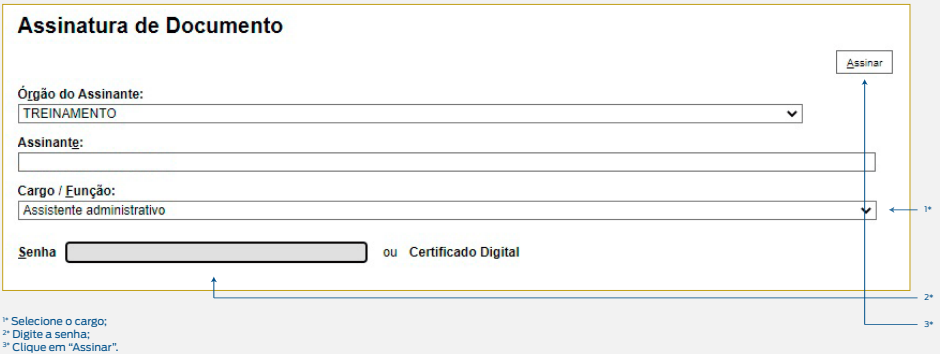

**Resultado esperado -** Solicitação de Diárias e Cotas de Traslados gerado e assinado.

**Observação:** N/A

**1.2 -** Incluir documento interno

**9 -** Com o processo selecionado, clique no ícone incluir documento  $\mathbf{E}$ :

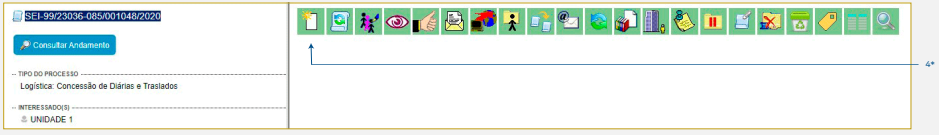

4\* Clique em "Incluir Documento".

**10 -** Escolha o tipo de documento conforme o tipo de viagem:

**• Terrestre:** Escolha o tipo de documento Cálculo de Diárias;

**• Aéreo:** Escolha o tipo de documento Despacho de Solicitação de Bilhete Aéreo;

**• Terrestre e Aéreo:** Escolha o tipo de documento Cálculo de Diárias e Despacho de Solicitação de Bilhete Aéreo.

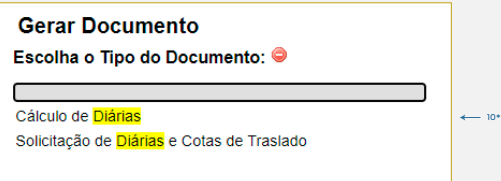

10\* Selecionea opção desejada (insira as primeiras letras do nome do documento para encontrá-lo).

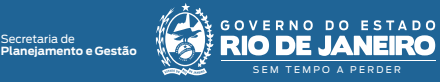

**11 -** Preencha as informações da tela "Gerar Documento" utilizando no painel "Texto Inicial" a opção "Nenhum", e no "Nível de Acesso", a opção "Público":

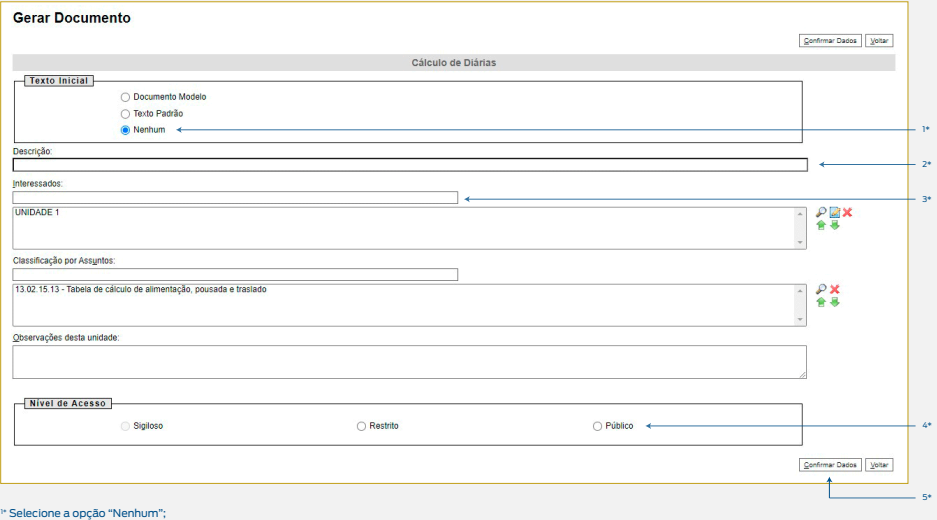

<sup>1</sup>\* Selecione a opção "Nenhum";<br><sup>3</sup>ª Preencha a descrição;<br><sup>3ª</sup> Informe o destinatário;<br><sup>4ª</sup> Selecione o nível de acesso "Público";<br><sup>5ª</sup> Clique em "Confirmar Dados".

**12 -** Na tela do editor de documentos altere o conteúdo do documento inserindo as informações das diárias e selecione o botão "Salvar" alterações:

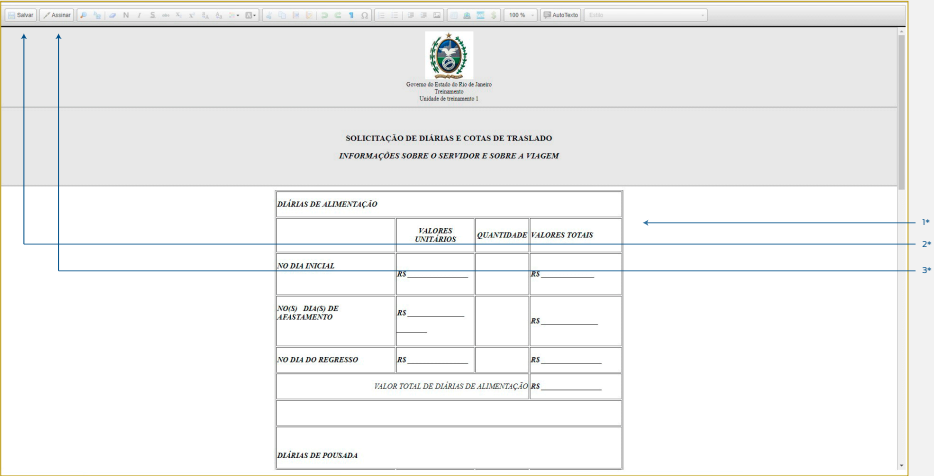

1\* Altere o conteúdo do documento;

2\* Clique em "Salvar"; 3\* Clique em "Assinar".

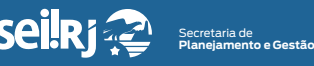

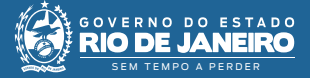

**13 -** Selecione o cargo desejado, insira a senha e clique em "Enter":

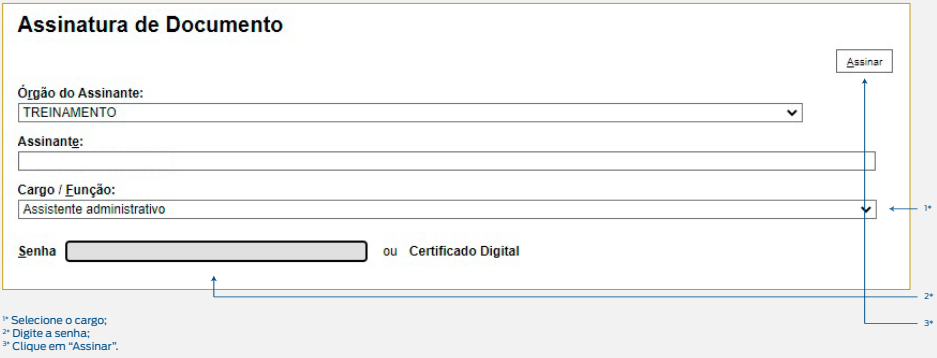

**Resultado esperado -** Cálculo de Diárias gerado e assinado.

**Observação:** N/A

**1.3 -** Incluir documento externo

14 - Selecionar o ícone "Incluir Documento" i

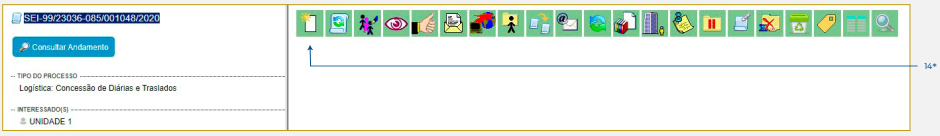

15\*

14\* Clique em "Incluir Documento".

**15 -** Escolha o tipo de documento "Externo":

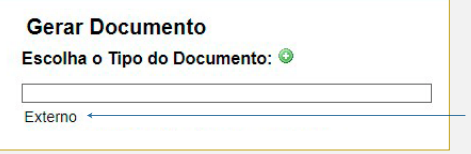

15\* Selecionea o tipo de documento "Esterno".

**16 -** Selecione o tipo do documento a ser inserido (ex: convite);

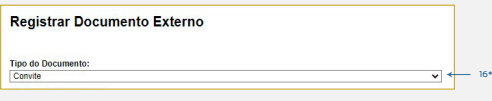

16\* Selecionea o tipo de documento a ser inserido.

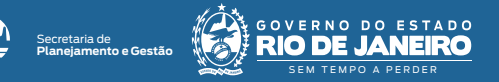

**17 -** Preencha as informações solicitadas na tela, e no "Nível de Acesso", a opção "Público":

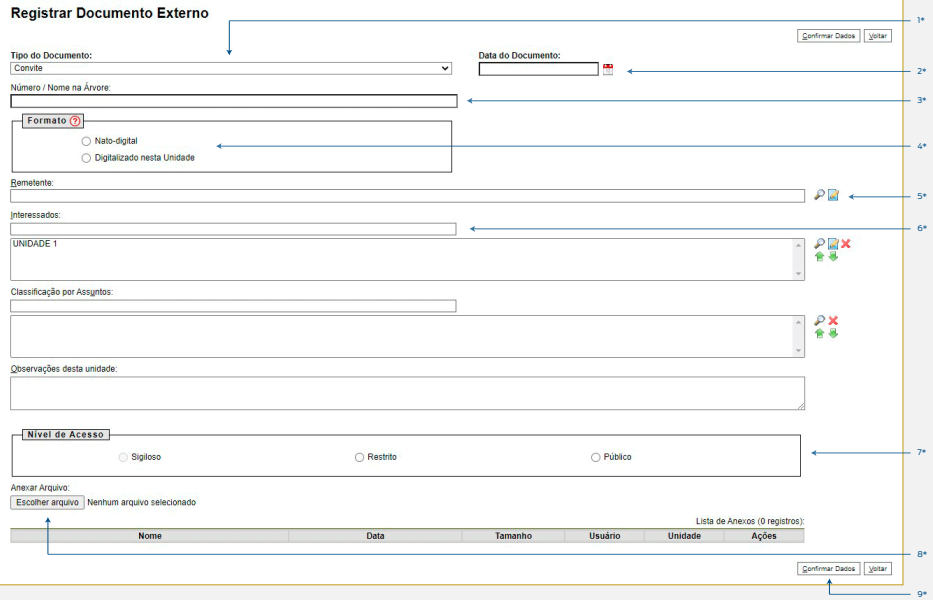

- 
- 
- " Indique o tipo de documento;<br>\* Informe a data;<br>\* Informe a data;
- 
- unidade) ; 5\* Informe o remetente; 6\* Informe o interessado; 7\* Indique o nível de acesso;
- 
- 

8\* Anexe o arquivo; 9\* Selecione o botão "Confirmar Dados".

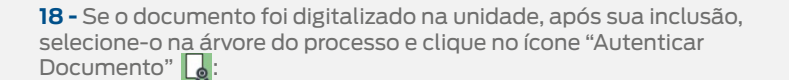

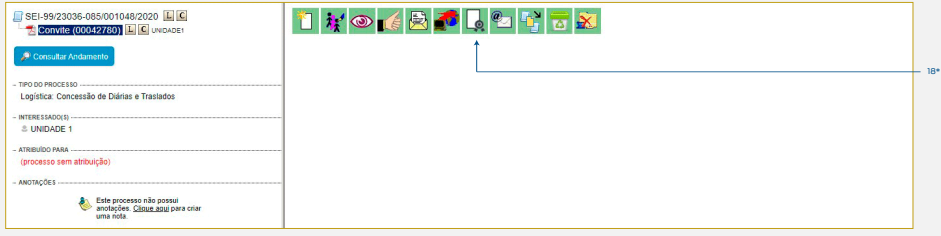

18\* Clique em "Autenticar Documento".

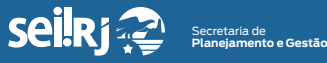

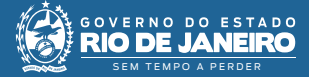

**19 -** Selecione a opção "Autenticar com Certificado Digital":

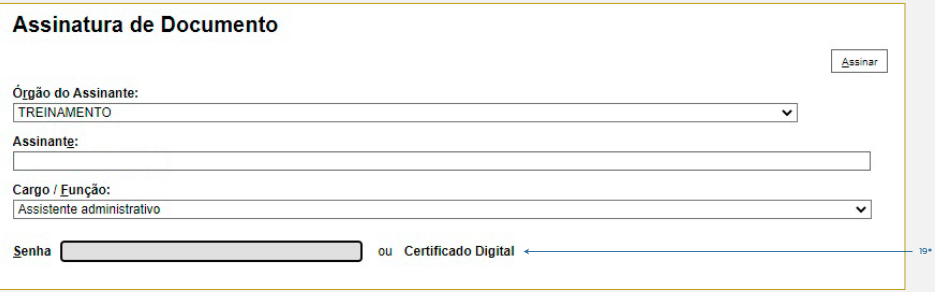

19\* Selecione a opção "Autenticar com Certificado Digital".

**20 -** Nas telas exibidas, clique em "Executar" e depois em "Continuar":

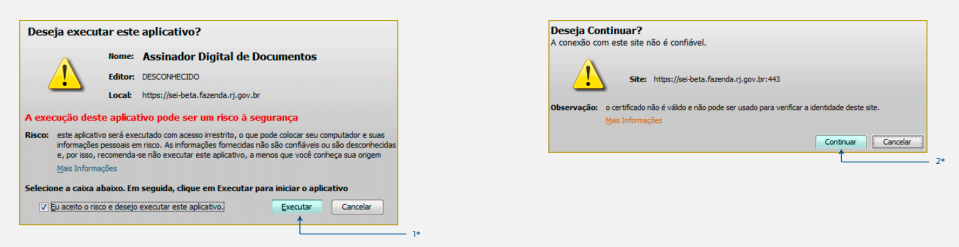

1\* Selecione "Executar"; 2\* Selecione "Continuar".

**21 -** Na tela de autenticação, clique no botão "Assinar", em seguida digite o PIN do certificado e clique em "OK":

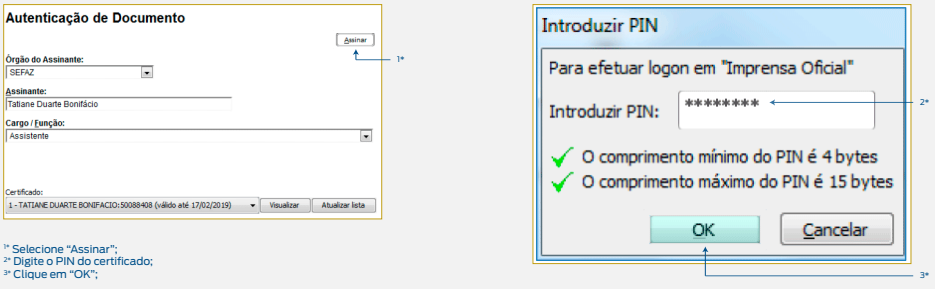

**Observação: Repita os passos anteriores para cada documento externo inserido com formato "Digitalizado na Unidade".**

**Resultado esperado -** Documento externo incluído no processo e autenticado.

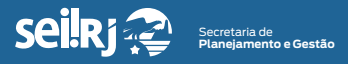

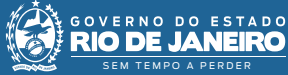

## **1.4 -** Assinar documento

**22 -** Na tela do editor do documento, selecione a opção "Assinar":

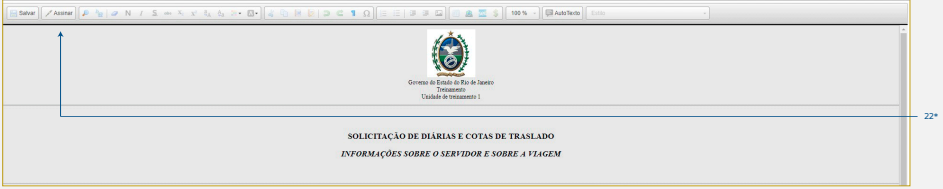

22\* Clique em "Assinar".

**23 -** Selecione o cargo desejado, insira a senha e clique em "Enter":

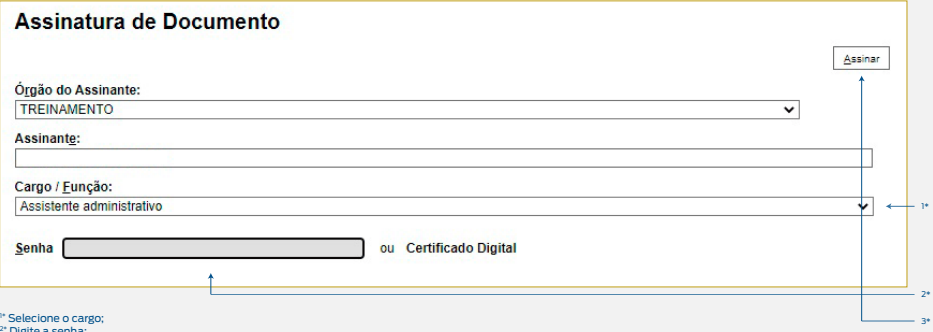

**Observação: Os documentos referentes à solicitação de diárias e traslados devem ser assinados pelo viajante e por sua chefia imediata. Em casos específicos de participação em eventos em substituição a outros servidores, pode ser necessária também, a aprovação do substituído.**

**Para os casos onde a chefia imediata ou o substituído estejam em uma unidade diferente da sua, será necessário disponibilizar o(s) documento(s) em bloco de assinatura. Para os casos onde a chefia imediata ou o substituído estejam na mesma unidade que a sua, sóé necessário solicitar que estes assinem o documento.**

**Para mais informações, consulte o POP 2 - Aprovar solicitação chefe imediato.**

## **1.5 -** Disponibilizar documento no bloco de assinatura

**23 -** Com o(s) documento(s) selecionado(s), clique no ícone "Incluir no Bloco de Assinatura" (1):

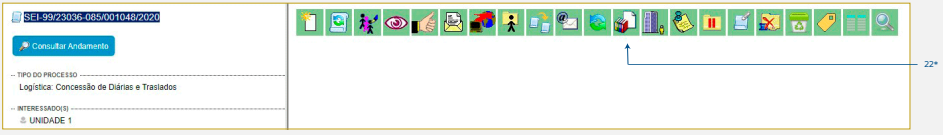

22\* Clique em "Incluir no Bloco de Assinatura".

<sup>2\*</sup> Digite a senha; 3\* Clique em "Assinar".

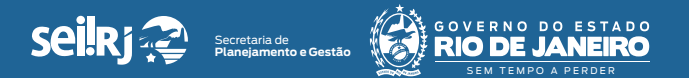

3\*

**24 -** Na tela exibida, selecione o botão "Novo" para incluir um novo bloco:

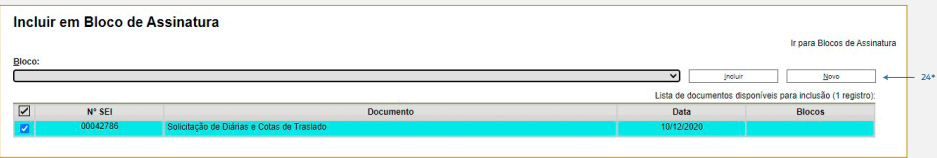

24\* Para incluir um novo bloco clique em "Novo".

## **25 -** Preencha as informações solicitadas na tela e clique em "Salvar":

**Informe no campo "Unidade para disponibilização", a unidade da chefia imediata ou do substituído.**

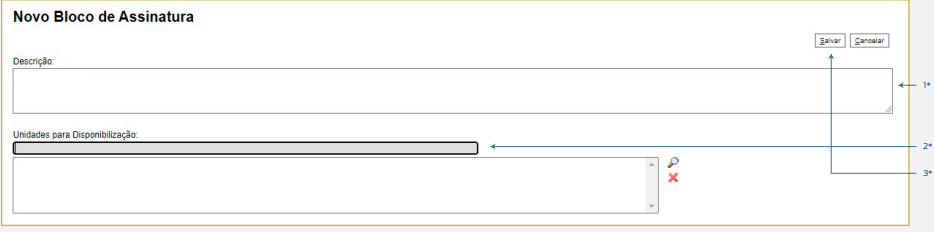

1\* Informe a descrição;

2\* Selecione a unidade da chefia imediata ou do substituído; 3\* Clique em "Salvar".

**26 -** Na tela "Incluir em Bloco de Assinatura", selecione os documentos a serem enviados para assinatura e clique no botão "Incluir", em seguida, na mesma tela clique em "Ir para Blocos de Assinatura":

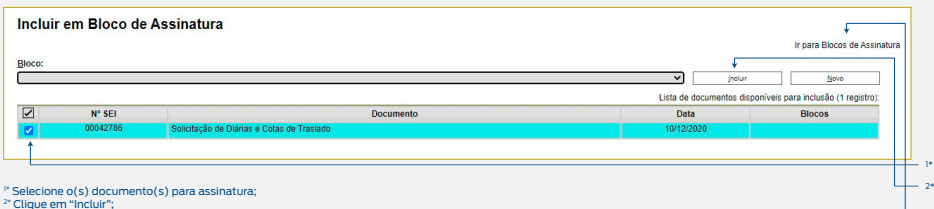

2\* Clique em "Incluir"; 3\* Clique em "Ir para Blocos de Assinatura".

**27 -** Na linha referente ao bloco criado, selecione o ícone "Disponibilizar  $bloco"$ .:

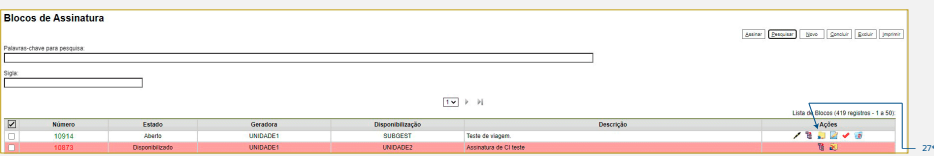

27\* Selecione o ícone "Disponibilizar Bloco".

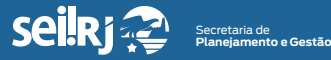

GOVERNO  $D$ D O SEM TEMPO A PERDER

**Resultado esperado -** Documentos disponibilizados para assinatura do Chefe imediato.

**Observação -** Informe a sua chefia imediata que ele precisa assinar documentos no bloco de assinatura, para mais informações, consulte o POP 2 - Aprovar solicitação chefe imediato.